W przypadku skorzystania z załączników w formacie pdf, istnieje możliwość ich wypełnienia za pomocą narzędzia "Wypełnij i podpisz" w programie Adobe Acrobat Reader. Program można pobrać i zainstalować z linku: Acrobat [Reader DC](https://get.adobe.com/pl/reader)

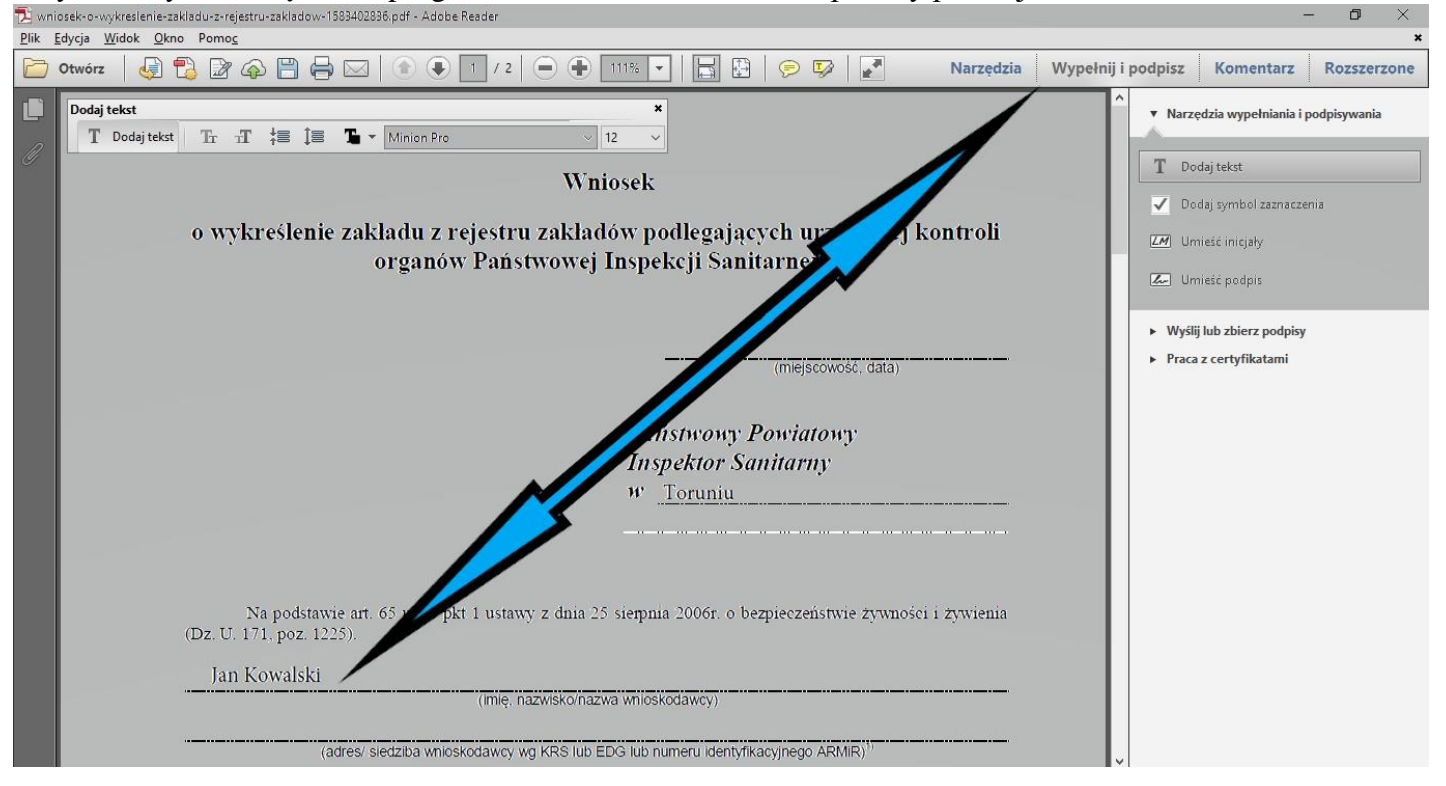

Przykład użycia narzędzia w programie Adobe Acrobat Reader podany poniżej:<br>E wniosek-o-wykreslenie-zakładu-z-rejestru-zakładow-1583402895,pdf - Adobe Reader

Na następnych stronach bardziej szczegółowa instrukcja

Narzędzie **Wypełnij i podpisz** umożliwia łatwe wypełnianie, podpisywanie i wysyłanie formularzy lub dokumentów drogą elektroniczną. W tym dokumencie wyjaśniono, jak wypełniać, podpisywać i wysyłać formularze na komputerze za pomocą programu Acrobat lub Reader.

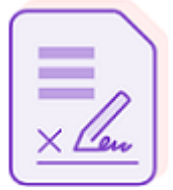

**Szybko wypełnij i podpisz dowolny formularz PDF online. Wypróbuj teraz [bezpłatnie](https://www.adobe.com/pl/acrobat/online/sign-pdf.html?promoid=JVLHW3GC&mv=other)**

**Uwaga:**

Firma Adobe testuje nowe możliwości funkcji Wypełnij i podpisz w programie Acrobat DC. Jeśli po aktualizacji do najnowszej wersji kroki i interfejs użytkownika wymienione w tym dokumencie nie pasują do posiadanej wersji programu Acrobat, zapoznaj się z tematem Wypełnianie i [podpisywanie](https://helpx.adobe.com/pl/acrobat/using/fill-and-sign-new-experience.html) formularzy PDF | Nowa funkcja.

# **Wypełnianie formularza PDF**

- 1. Otwórz dokument lub formularz PDF w programie Acrobat lub Reader.
- 2. Kliknij opcję **Wypełnij i podpisz** w prawym okienku. Zostaną wyświetlone opcje narzędzia Wypełnij i podpisz.

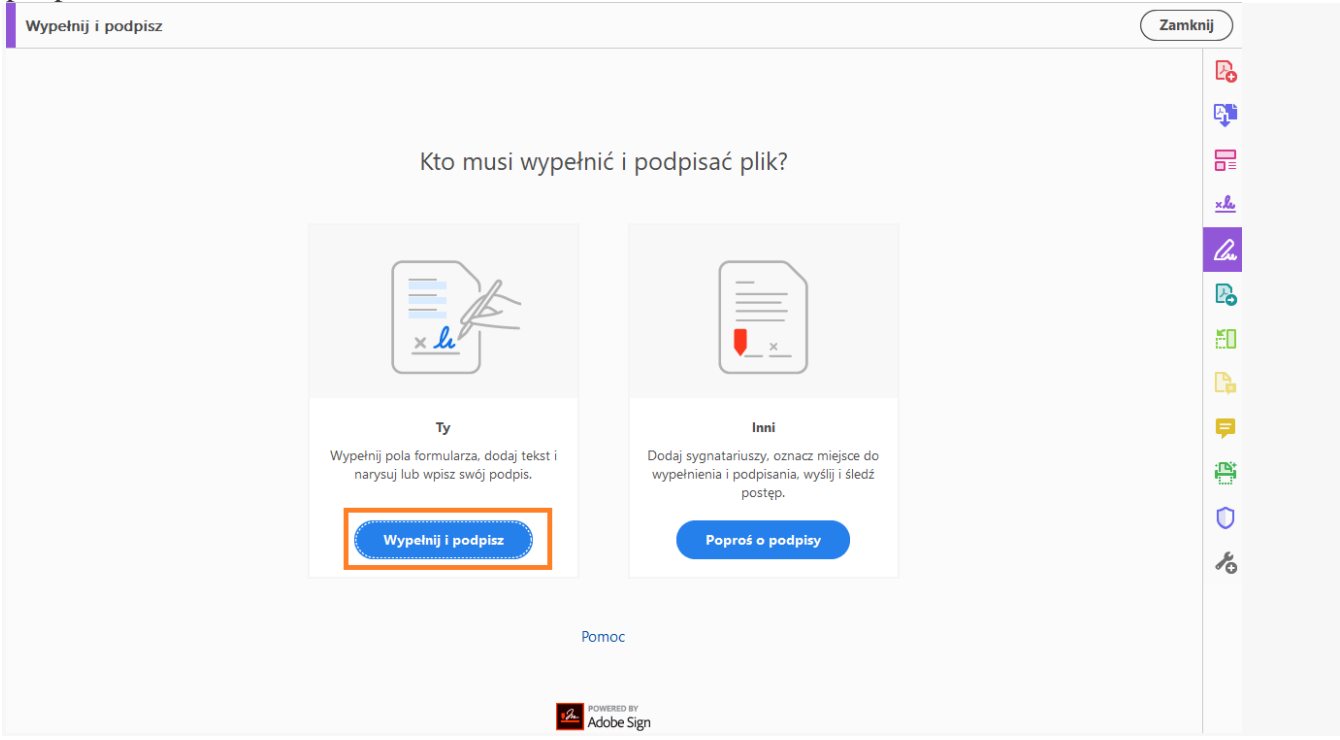

3. Kliknij pozycję **Wypełnij i podpisz**. Określone narzędzia i opcje są wyświetlane na pasku narzędzi. Użyj ich, aby wypełnić formularz.

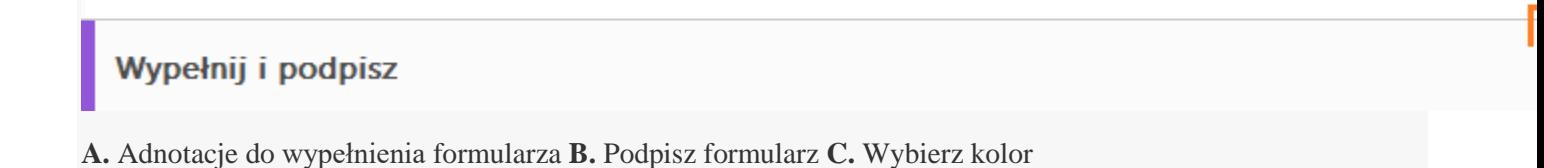

- 4. Umieść wskaźnik myszy na polu formularza, a jeśli zobaczysz niebieskie pole, kontynuuj wykonywanie tego kroku (w przeciwnym razie przejdź do następnego kroku):
- Jeśli po najechaniu kursorem widzisz niebieskie pole nad polem formularza, oznacza to, że formularz jest interaktywny lub że można go wypełnić, czyli zawiera pola, które można wybrać lub wypełnić. Kliknij w dowolnym miejscu w niebieskiej ramce, a kursor zostanie automatycznie umieszczony w odpowiednim położeniu. Wpisz tekst, aby wypełnić pole.
- Podobnie w przypadku pola wyboru lub przycisku opcji kliknij pole, aby wybrać opcję.

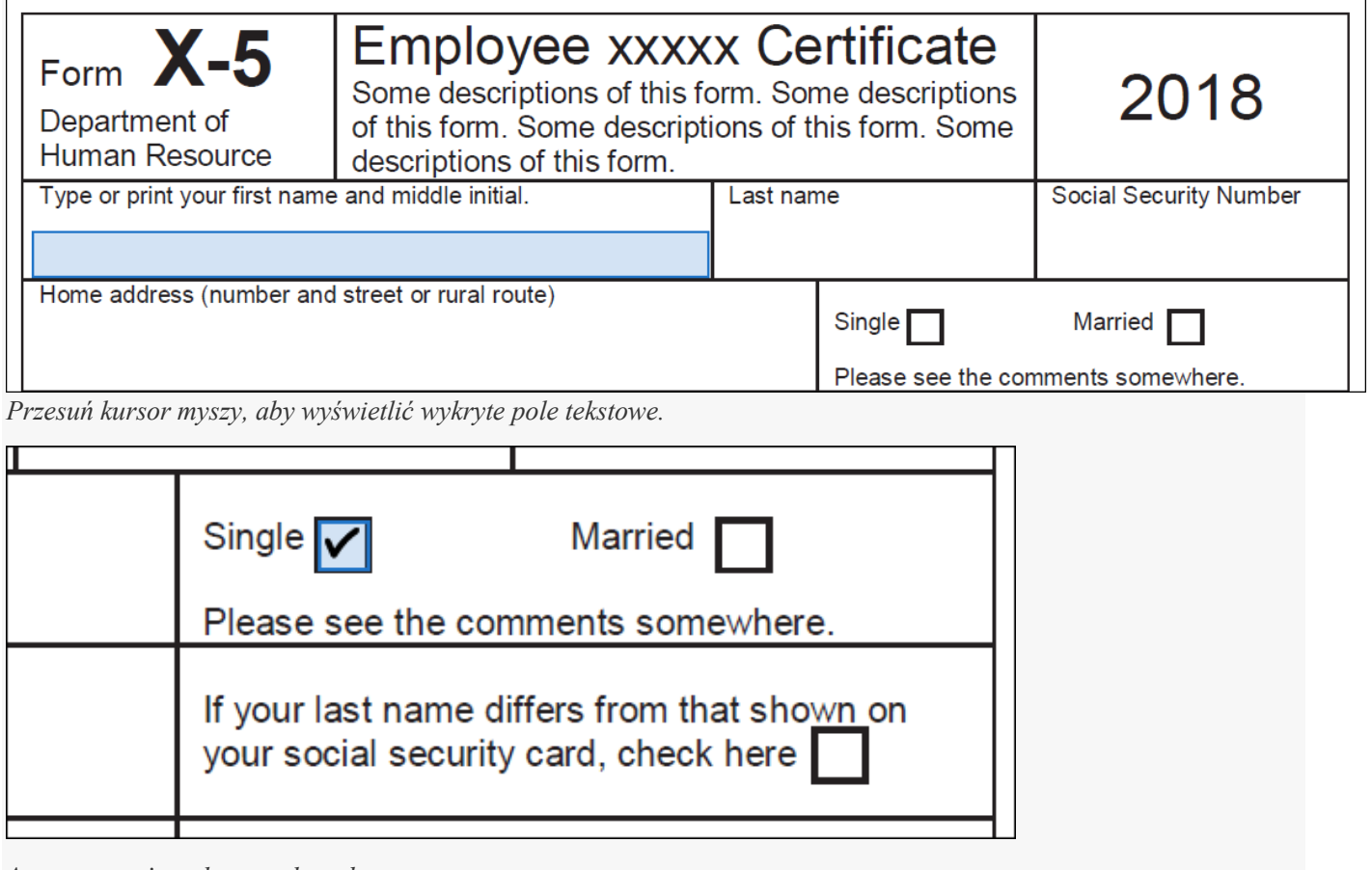

*Automatycznie wykryto pole wyboru*

- 5. Umieść wskaźnik myszy na polu formularza. Jeśli nie widzisz niebieskiego pola, oznacza to, że jest to formularz płaski. Można go wypełnić lub dodać tekst ręcznie.
- Kliknij przycisk **Dodaj tekst** <sup>[Ab</sup> na pasku narzędzi. Kliknij miejsce w dokumencie, w którym chcesz dodać tekst, a następnie zacznij pisać.

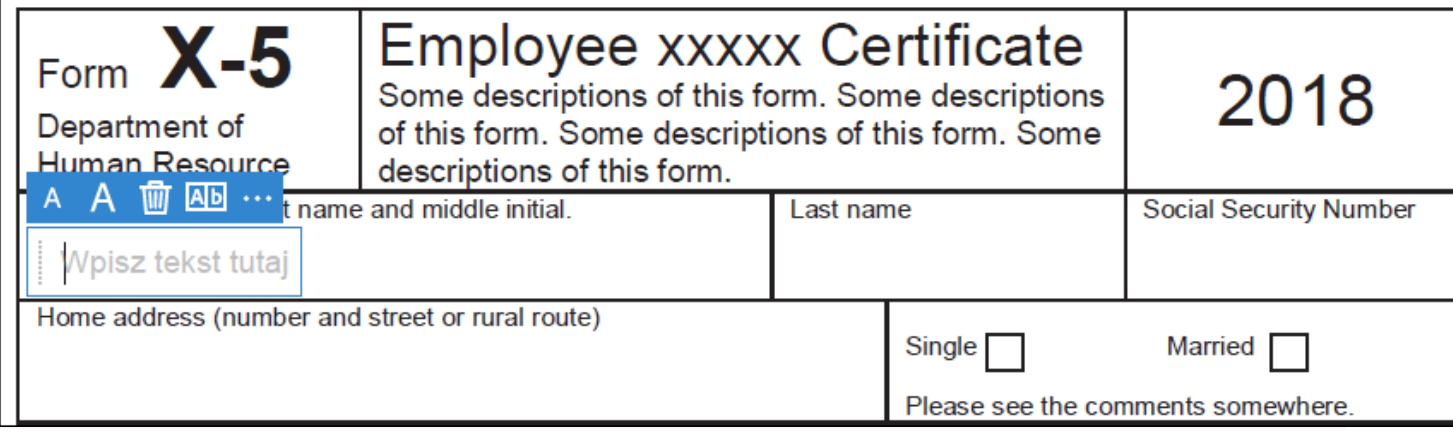

- Skorzystaj z paska narzędzi pola, aby wprowadzić odpowiednie zmiany:
- Aby zmienić rozmiar pola, na pasku narzędzi użyj przycisków czcionki w górę lub w dół pierwsze dwa przyciski z lewej strony.
- Aby przenieść pole, przesuwaj wskaźnik myszy bliżej granicy pola, aż zobaczysz uchwyt przeciągania, a następnie złap pole i przesuń je zgodnie z potrzebą.
- Aby usunąć pole lub wpisany tekst, kliknij przycisk kosza.
- Aby przekształcić zwykłe pole tekstowe w kombinowane lub odwrotnie, kliknij przycisk pola kombinowanego drugi przycisk od prawej.
- Aby użyć adnotacji lub symboli, kliknij opcję menu i wybierz adnotację.
- Użyj pól kombinowanych, aby wypełnić lub dodać tekst w kolejnych polach w linii lub wierszu. Pole kombinowane rozmieszcza wprowadzony przez użytkownika tekst równo na całej szerokości pola tekstowego, jak pokazano poniżej. Podczas wpisywania, jeżeli znaki nie są dopasowywane do poszczególnych pól, dopasuj odstępy przy pomocy uchwytu obok punktów skalowania przedstawionych na obrazie powyżej.

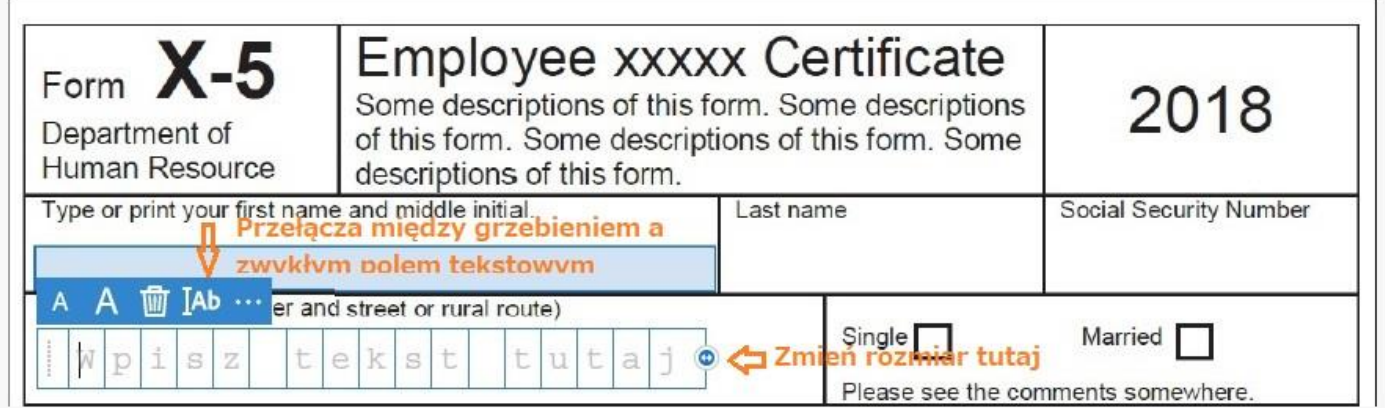

 Wystarczy dodać symbol zaznaczenia, krzyżyk lub kropkę do pól wyboru i przycisków opcji. Można też zaznaczyć tekst za pomocą kółka lub przekreślić go za pomocą linii. Kliknij adnotację na pasku narzędziowym, by ją wybrać, a następnie na formularzu kliknij w miejscu, w którym chcesz umieścić adnotację. (Każde kliknięcie dodaje zaznaczoną adnotację w odpowiednim miejscu w formularzu).

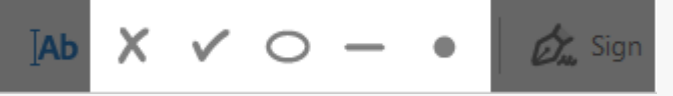

#### **Uwaga:**

Zmień rozmiar pierwszej umieszczonej adnotacji, aby dodać do dokumentu pole wyboru lub przycisk opcji, a kolejne dodawane adnotacje będą miały ten sam rozmiar i będą zawierać pozostałe pola.

## **Dodawanie podpisu lub inicjałów do formularza**

Aby podpisać formularz PDF, można pisać na klawiaturze, rysować lub wstawić obraz odręcznego podpisu lub inicjałów.

- 1. Otwórz dokument lub formularz PDF w programie Acrobat lub Reader, a następnie kliknij pozycję **Wypełnij i podpisz** w prawym okienku.
- 2. Na pasku narzędzia Wypełnij i podpisz kliknij ikonę **Podpisz**  $\mathcal{Q}_n$ , a następnie wybierz, czy chcesz dodać swój podpis lub tylko inicjały.

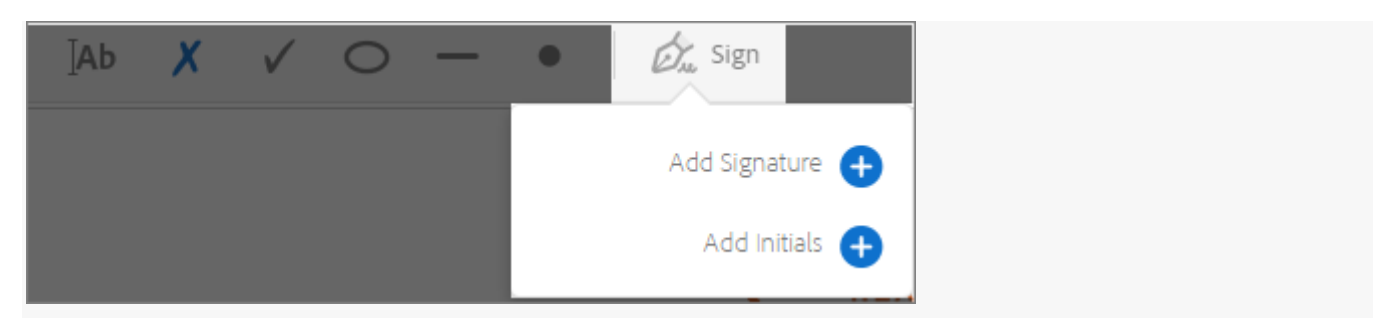

Jeżeli dodano już podpisy lub inicjały, będą one wyświetlane jako dostępne opcje.

3. Jeżeli podpis lub inicjały zostały już dodane, wystarczy wybrać je z opcji funkcji Podpisz, a następnie kliknąć w miejscu w dokumencie PDF, gdzie chcesz dodać podpis. Przejdź do następnego etapu.

Jeżeli po raz pierwszy korzystasz z podpisywania, zostanie wyświetlony panel Podpis lub Inicjały. Poniżej znajduje się przykład panelu Podpis.

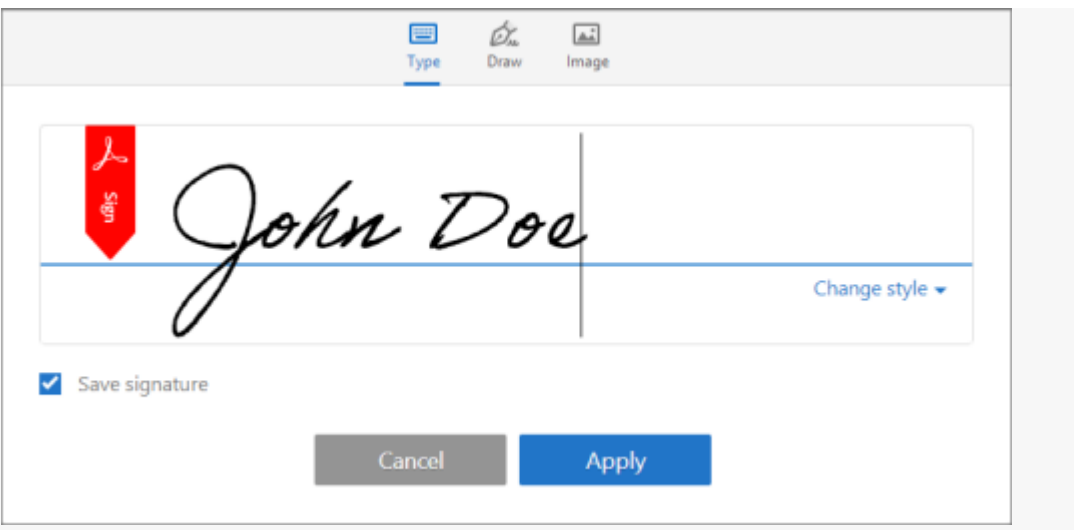

*Podpis można wpisać, narysować lub zaimportować w postaci obrazu. Dodane podpisy i inicjały zostają zapisane do przyszłego użycia.*

- **Wpisz:** wpisz swoje nazwisko w polu. Wybierz jeden z kilku stylów podpisu, a następnie kliknij opcję Zmień styl, aby wyświetlić inny styl.
- **Rysuj:** narysuj podpis w wyznaczonym miejscu.
- **Obraz:** przeglądaj i wybierz obraz podpisu.
- **Zapisz podpis:** zaznaczenie tego pola i zalogowanie się do programu Acrobat Reader lub Acrobat spowoduje bezpieczne zapisanie dodanego podpisu w usłudze Adobe Document Cloud do przyszłego użytku. Kliknij opcję **Zastosuj**, a następnie w dokumencie PDF kliknij miejsce, w którym chcesz dodać podpis lub inicjał.
- 4. Aby przesunąć podpis lub inicjał, kliknij pole, zaznaczając je, a następnie skorzystaj z klawiszy strzałek. Aby zmienić rozmiar pola lub usunąć je, skorzystaj z opcji w pasku narzędzi pola.

#### **Uwaga:**

Jeśli chcesz użyć obrazu jako podpisu:

- Podpisz się czarnym tuszem na czystym, pustym arkuszu białego papieru. Podpis należy umieścić na środku arkusza papieru, aby na skanie lub fotografii tego podpisu nie były widoczne krawędzie.
- Zrób zdjęcie arkusza z podpisem lub zeskanuj go. Jeśli robisz zdjęcie podpisu, upewnij się, że arkusz jest odpowiednio oświetlony, a na podpis nie pada cień.

 Przenieś zdjęcie lub skan na dysk komputera. Program Acrobat/Reader obsługuje formaty JPG, JPEG, PNG, GIF, TIFF, TIF i BMP. Nie musisz kadrować obrazu. Jeśli zdjęcie lub skan są względnie czyste, program Acrobat/Reader importuje sam podpis.

### **Wysyłanie formularza do innych osób**

Po wypełnieniu formularza można udostępnić go innym.

- 1. Otwórz dokument lub formularz PDF w programie Acrobat lub Reader, a następnie kliknij pozycję **Wypełnij i podpisz** w prawym okienku.
- 2. Na pasku narzędzi **Wypełnij i podpisz** kliknij przycisk **Dalej**.

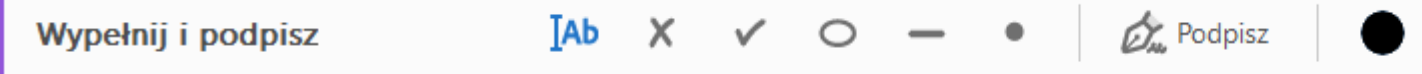

3. Wyślij formularz przy użyciu jednej z następujących metod:

#### **Wysyłanie anonimowego lub publicznego łącza do podpisanego dokumentu**

Wyślij łącze do nieedytowalnej kopii wypełnionego i podpisanego formularza. Kopia jest poświadczona za pomocą Adobe Sign. Odbiorcy nie mogą łatwo modyfikować kopii. Każda modyfikacja sprawia, że certyfikat staje się nieważny.

1. Kliknij opcję **Uzyskaj łącze**, a następnie kliknij opcję **Utwórz łącze**.

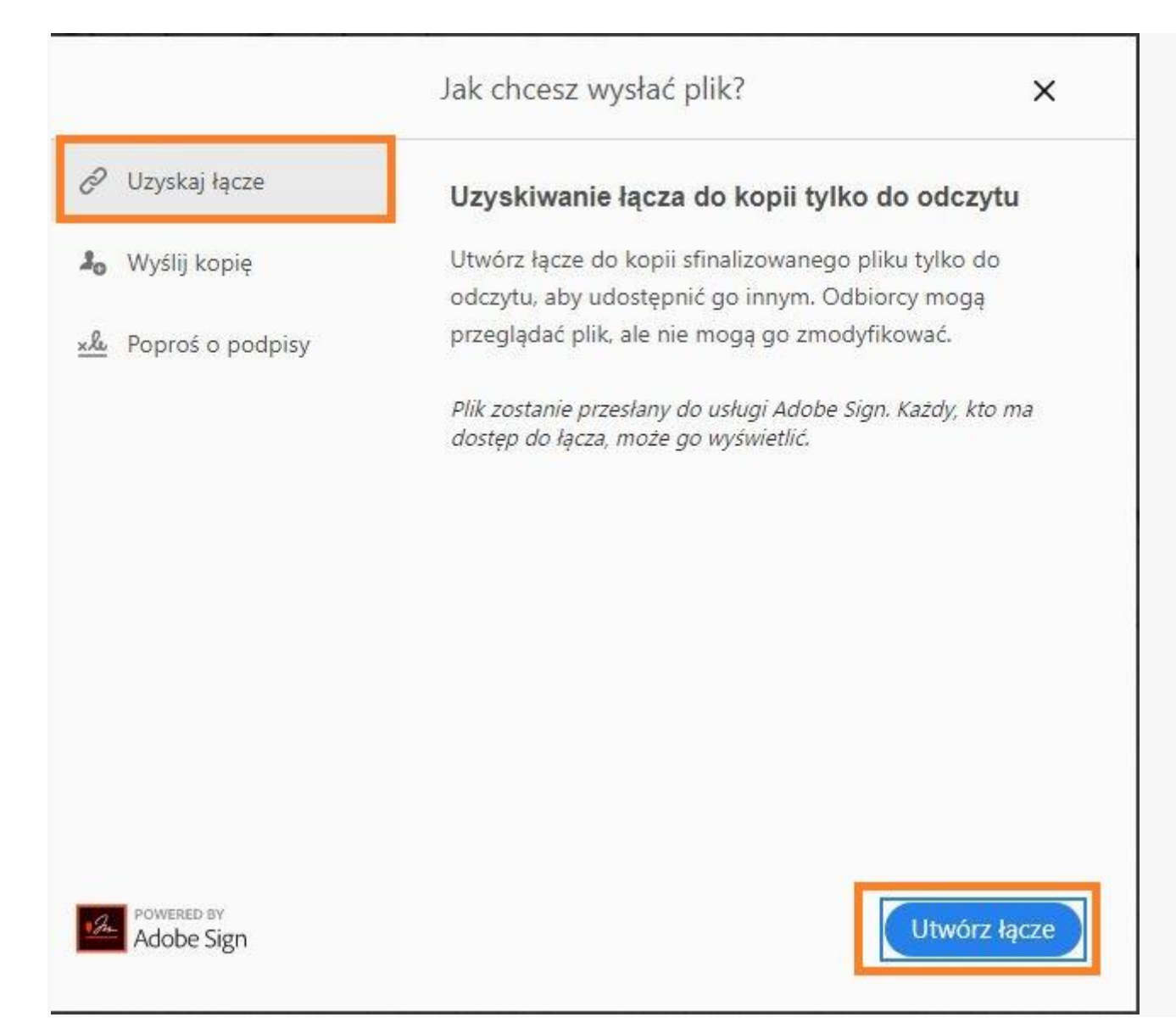

- 2. Każda osoba z dostępem do łącza może wyświetlić dokument, ale nie może wprowadzać w nim zmian. Udostępnij łącze na jeden z następujących sposobów:
- Kliknij **Kopiuj łącze**, a następnie udostępnij je innym w wiadomości e-mail.
- Kliknij opcję **Dołącz łącze do wiadomości e-mail**. Zostanie wyświetlona domyślna wiadomość e-mail. Wiersz tematu to nazwa wypełnionego formularza, a treść wiadomości e-mail zawiera łącze do wypełnionego formularza. W razie potrzeby zmodyfikuj temat i treść wiadomości e-mail. Dodaj adresy e-mail adresatów w polu **Do** i kliknij przycisk **Wyślij**.

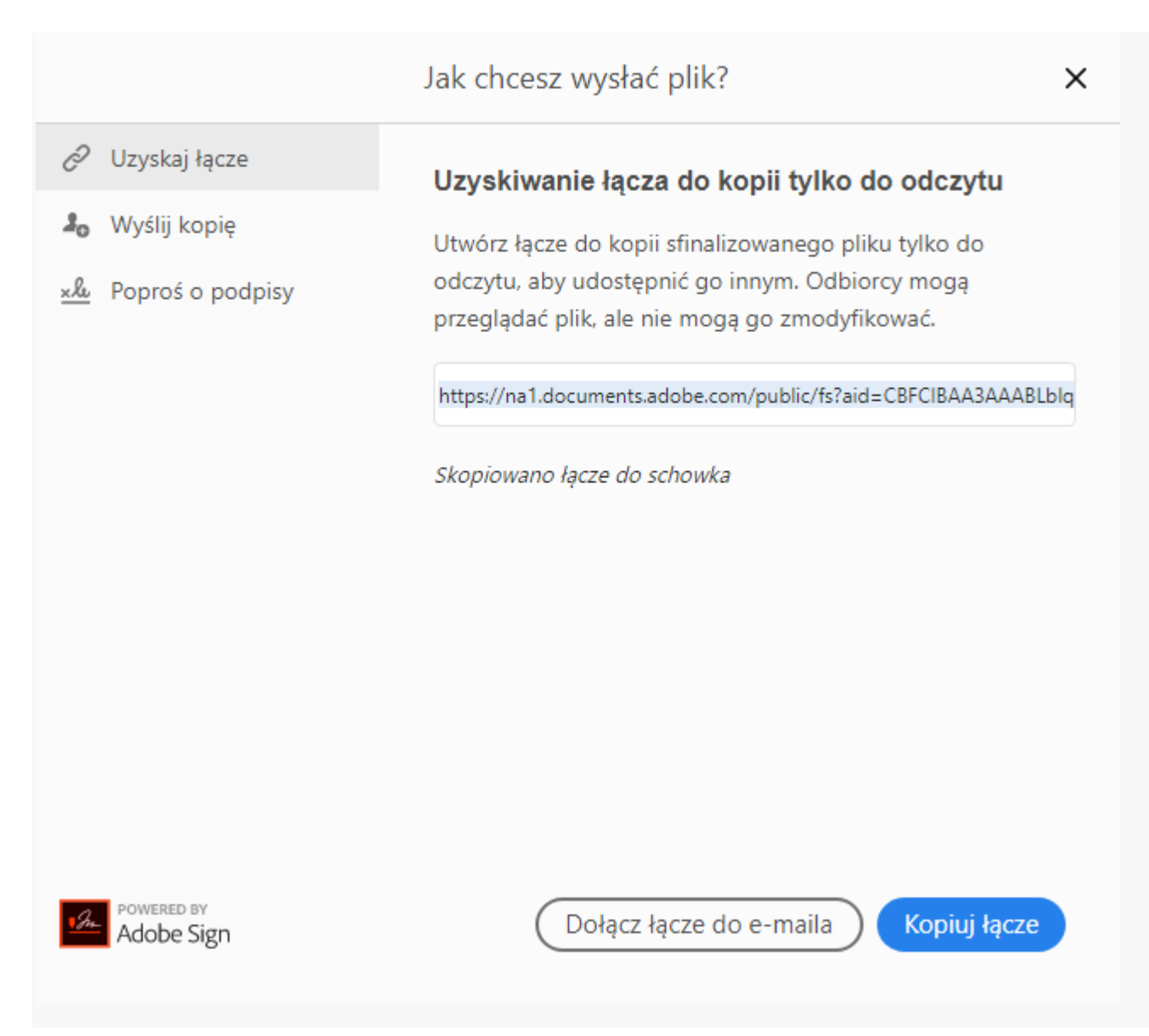

### **Wysyłanie kopii podpisanego dokumentu w spersonalizowanej wiadomości e-mail**

Wyślij pocztą e-mail kopię sfinalizowanego dokumentu tylko do odczytu. Odbiorcy mogą wyświetlić plik, ale nie mogą wprowadzać żadnych zmian w dokumencie.

1. Kliknij opcję **Wyślij kopię**.

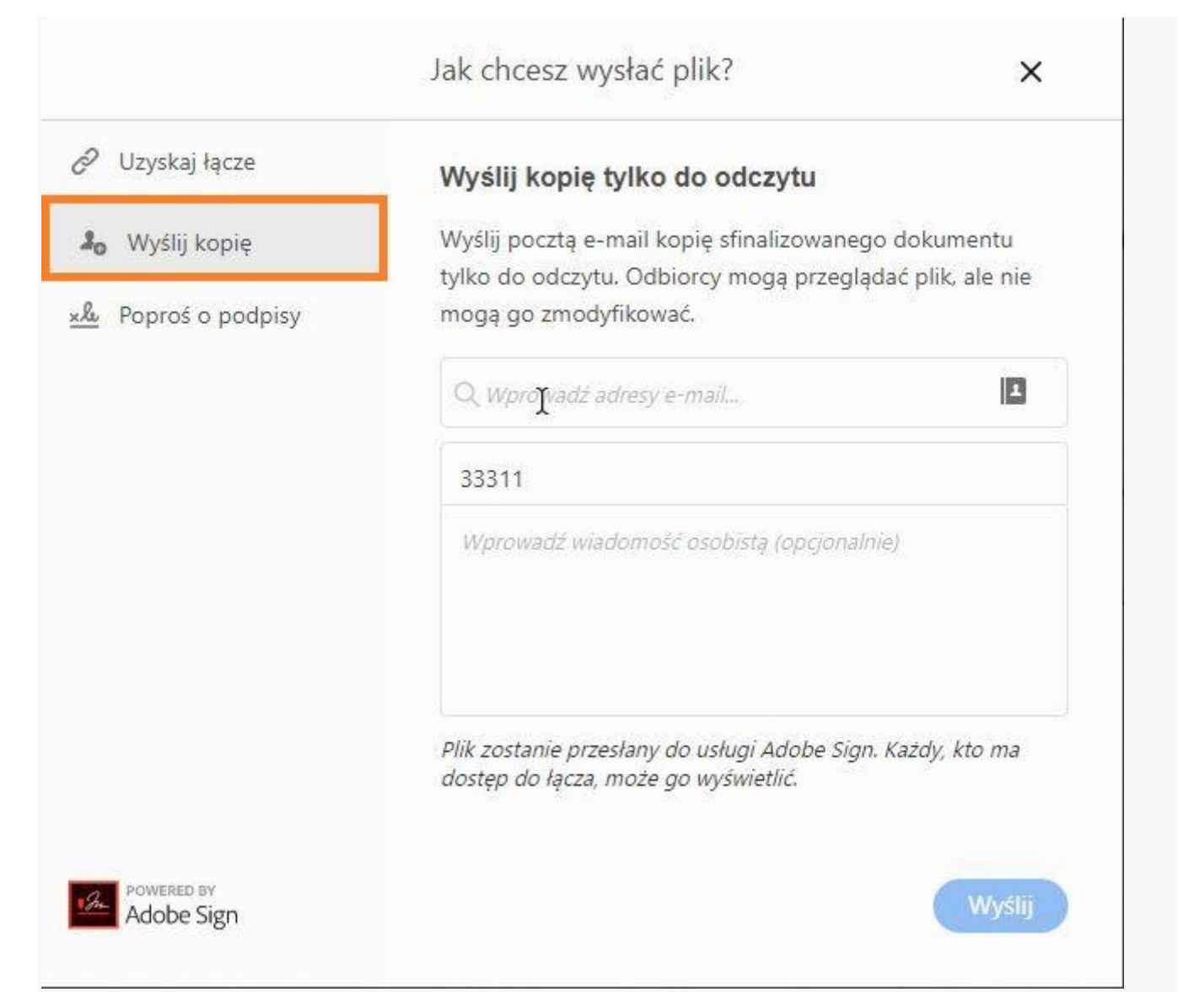

- 2. Wprowadź adres e-mail osoby, której chcesz wysłać dokument. Możesz również użyć odnośnika do książki adresowej, aby wybrać adresy e-mail.
- 3. Pola Temat i Wiadomość działają w ten sam sposób co pola wiadomości e-mail i w taki sam sposób będą wyświetlane u odbiorcy. Wprowadź żądane informacje. Kliknij przycisk **Wyślij**.

**Wysyłanie dokumentu, aby uzyskać podpisy od innych osób**

1. Kliknij opcję **Poproś o podpisy**, a następnie kliknij polecenie **Rozpocznij**.

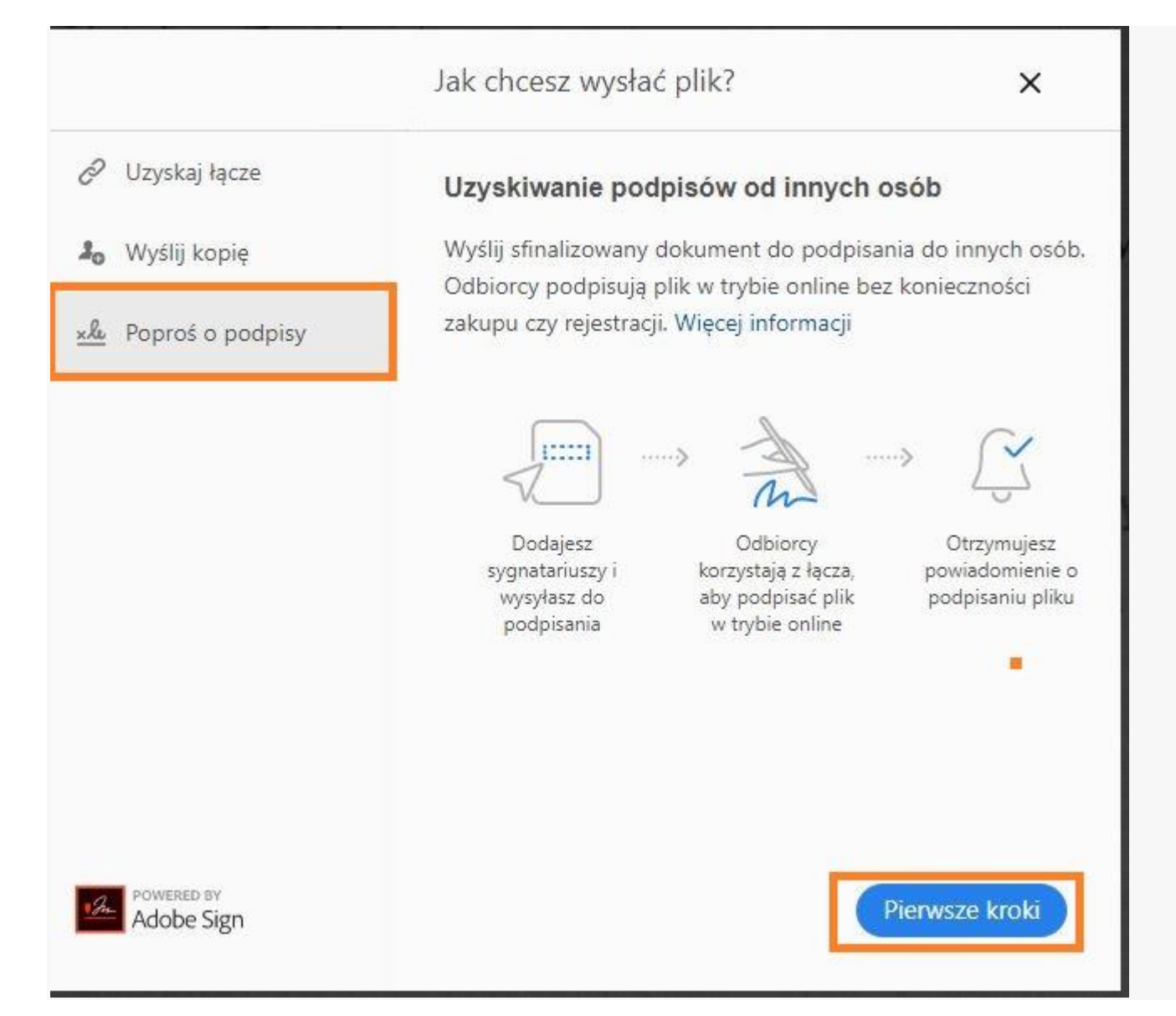

- 2. Zostanie wyświetlone okno Adobe Sign. Pola Nazwa i Wiadomość działają w ten sam sposób co pola wiadomości e-mail i w taki sam sposób będą wyświetlane u odbiorcy. Wprowadź żądane informacje i wykonaj jedną z następujących czynności:
- (Opcjonalnie) Aby zapoznać się z zaawansowanymi opcjami, takimi jak uwierzytelnianie sygnatariusza, przypomnienia itp., kliknij przycisk **Więcej opcji**.
- Aby dodać pola formularza i określić, gdzie należy go podpisać, kliknij przycisk **Określ miejsce podpisu**. Po wyświetleniu monitu wprowadź informacje. Aby uzyskać więcej informacji, zobacz temat Wysyłanie [dokumentów](https://helpx.adobe.com/pl/acrobat/using/send-for-signature.html) do podpisania.

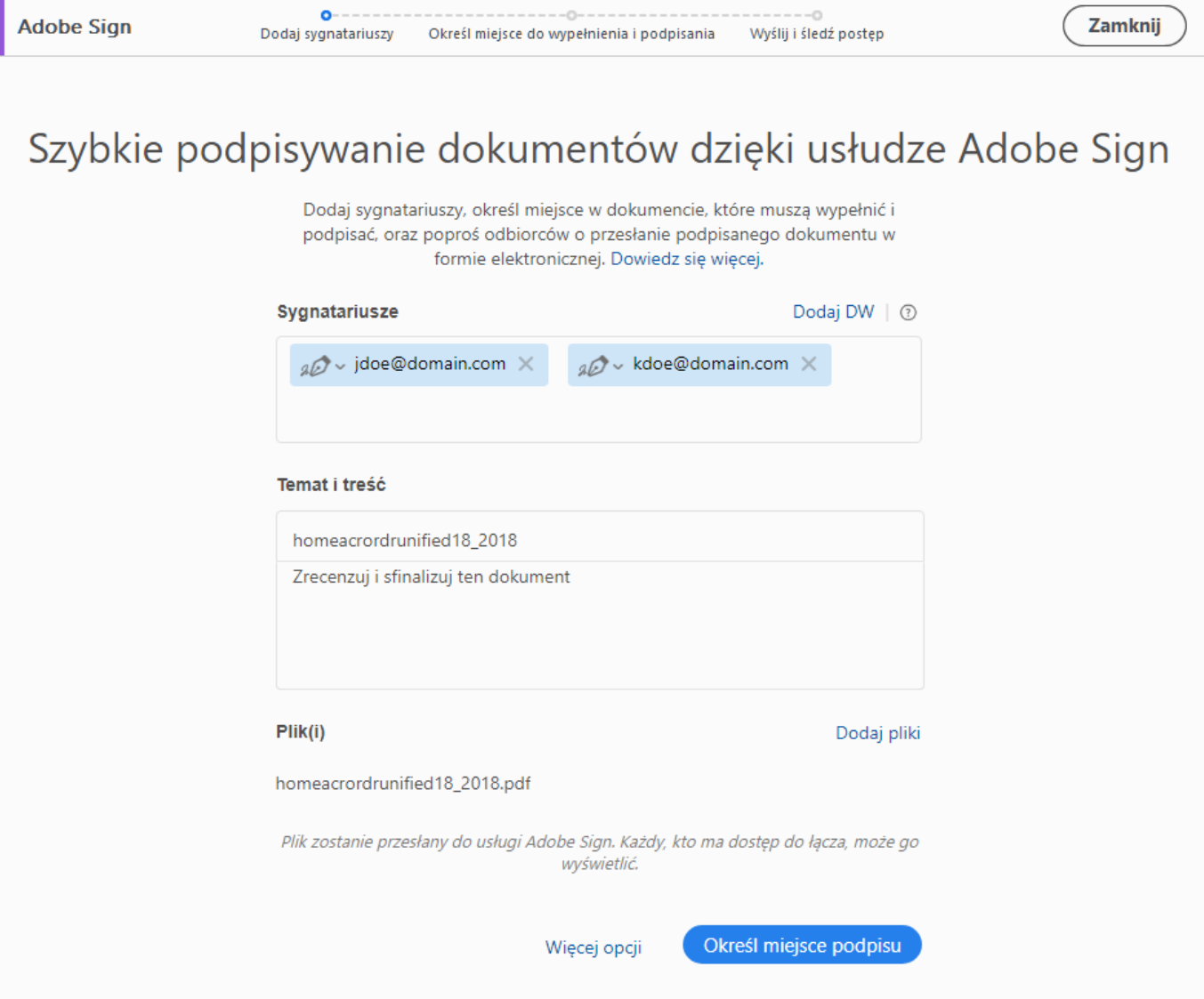